内部资料,请勿外传

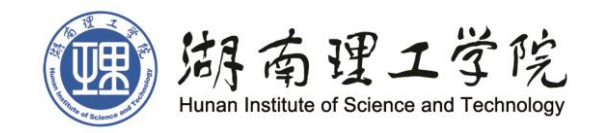

# **OA** 办公系统简明

# 使用手册

(2016 版)

党 政 办 2016 年 10 月

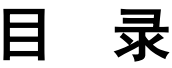

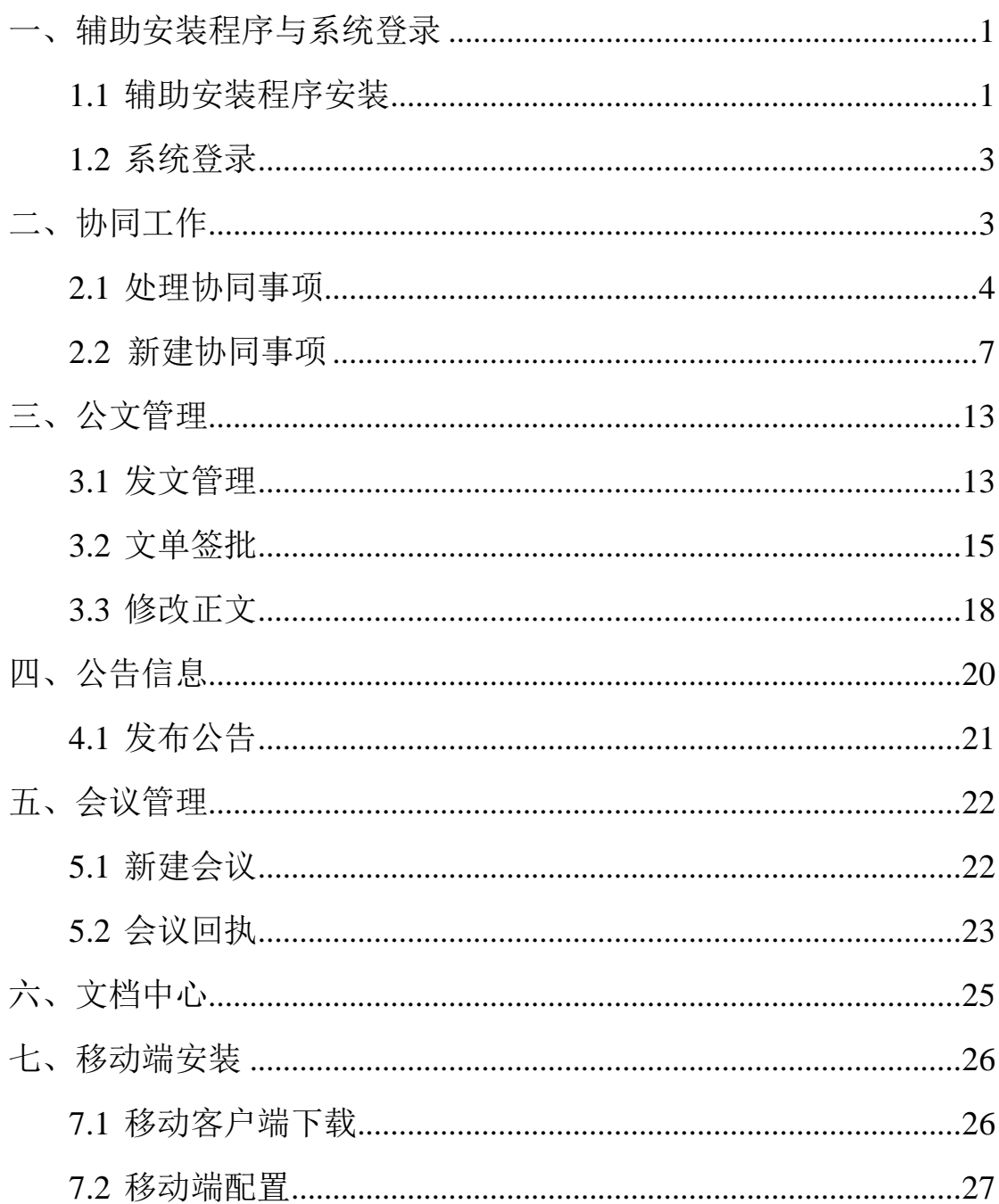

# <span id="page-2-1"></span><span id="page-2-0"></span>一、辅助安装程序与系统登录

# **1.1** 辅助安装程序安装

为获得最佳的显示效果,建议使用 IE(或 IE 内核)浏览器进入 本系统。其他浏览器建议使用兼容模式。

系统地址: http://211.69.224.166

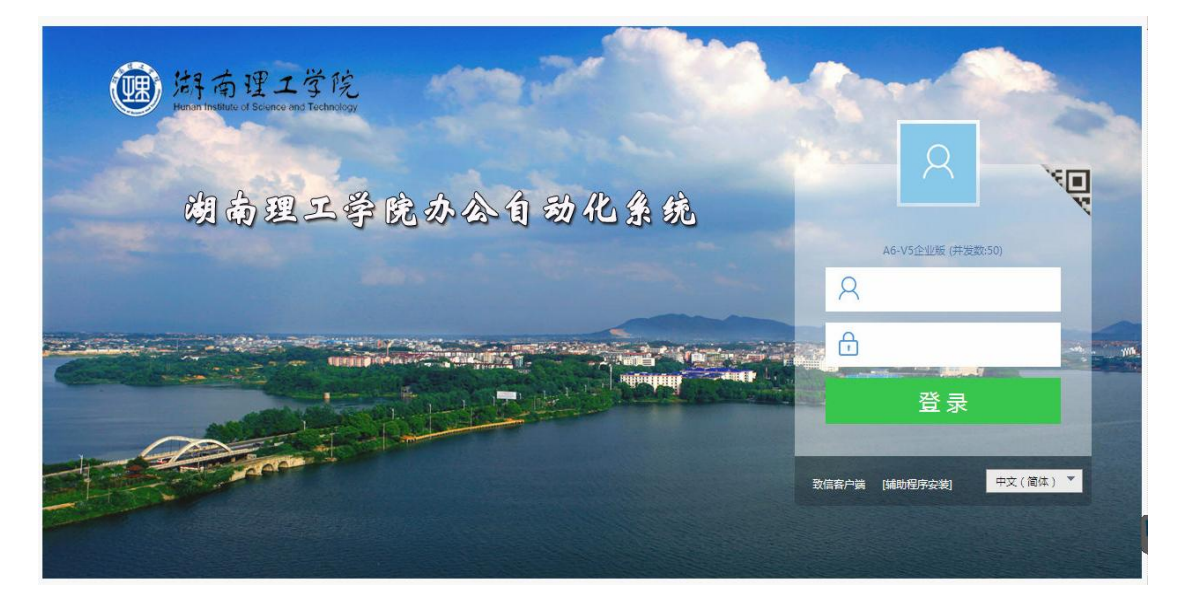

首次使用如出现"此网站需要安装如下加载项…"(如己安装请 忽略此步)请点击"为此计算机上的所有用户安装此加载项…"如下 图:

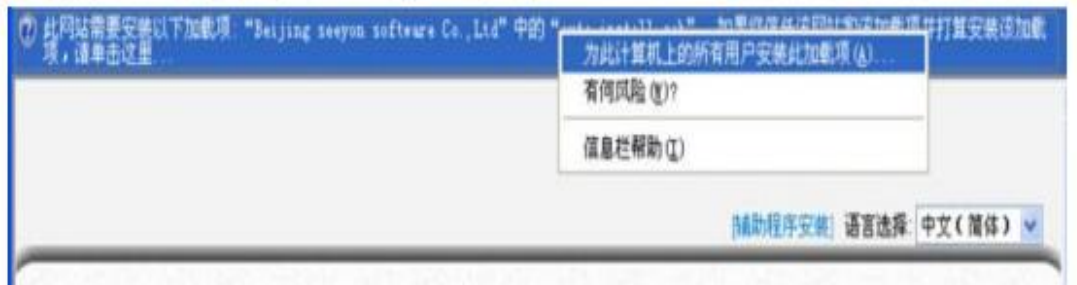

加载项启用后, 点击登录界面上部"辅助程序安装", 如图:

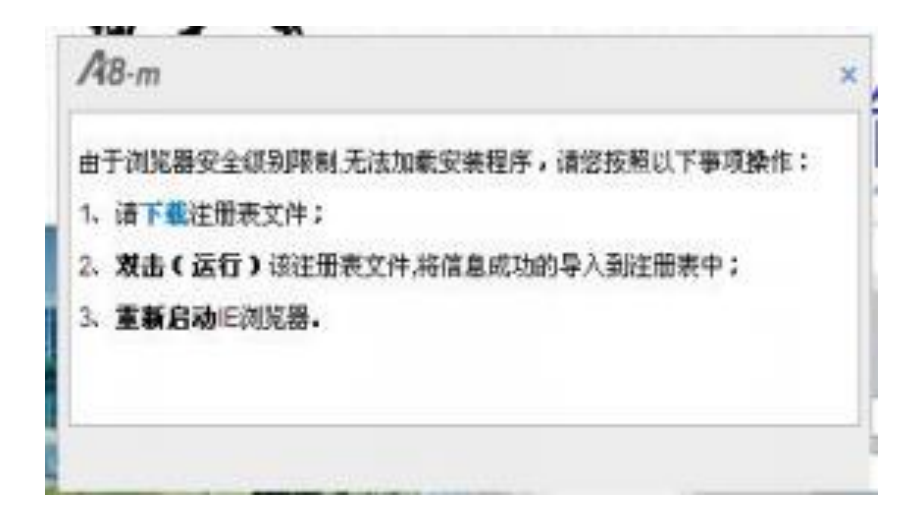

按提示下载注册表文件; 并双击(运行) 该注册表文件,将信 息成功的导入到注册表中后重新启动 IE 浏览器。

重新打开浏览器到登录界面,再次点击部"辅助程序安装",在 弹出窗口中选择底部"全选"后点击"更新全部已选插件"(出现安 装网络安全证书时,点确定即可) 如下图:

<span id="page-3-0"></span>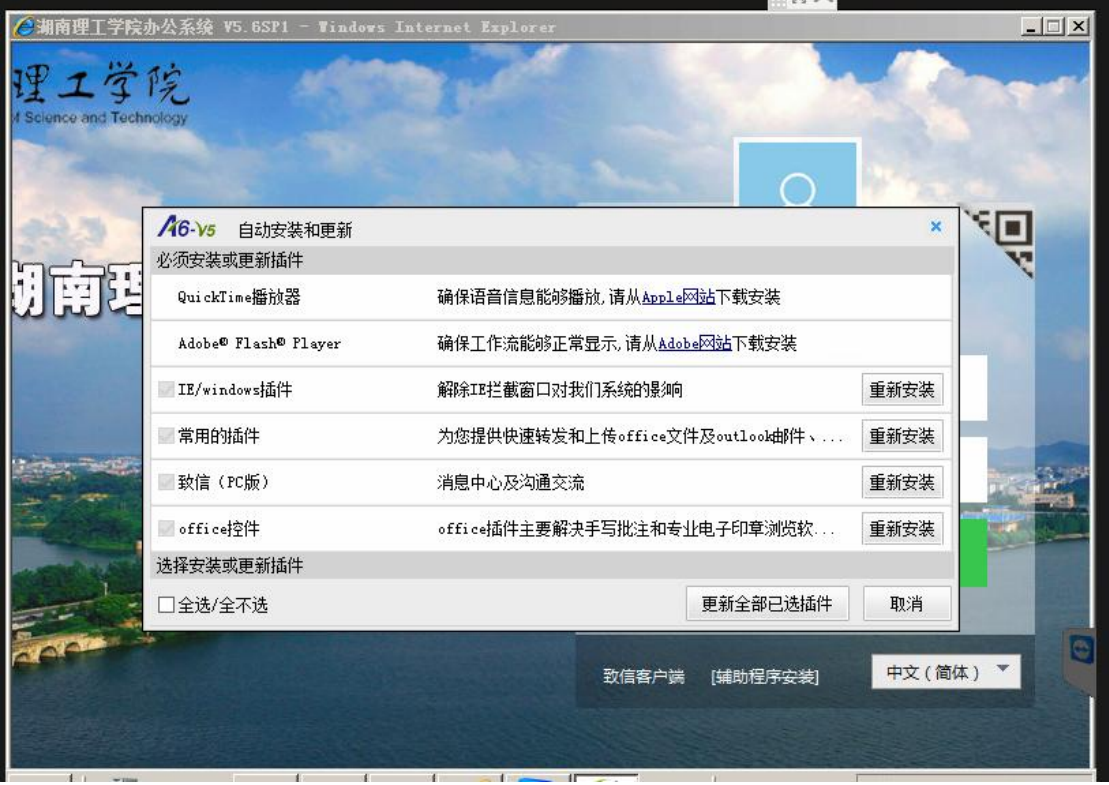

#### **1.2** 系统登录

辅助程序安装完成后即可输入用户名和密码登录。登录系统后会 提示密码已过期,为安全起见,请尽快修改。

一个帐户只能一处登录,不能多人共用,同一帐户别处登录会将 前面的登录挤下线。

进入系统后,所见到的首页如下图,根据不同的身份、权限、配 置、空间,系统首页可能有所不同。

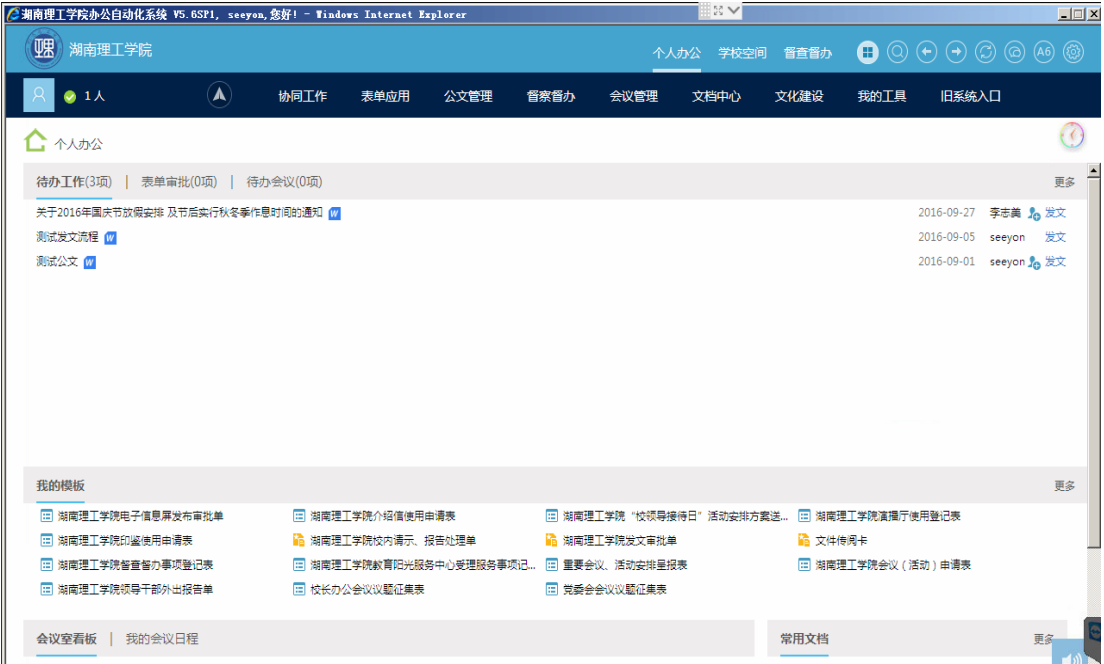

# <span id="page-4-0"></span>二、协同工作

协同工作是日常事务处理的主要工具,是使用本系统需要掌握的 重点和难点。协同工作可以使用预先设计好的表单,或者自定义流程 来与同事协作完成工作任务。协同工作中的待发、已发、待办、已办、 督办功能,可以分类别查阅和处理协同。

#### **2.1** 处理协同事项

<span id="page-5-0"></span>2.1.1 操作说明: 处理发送给自己的协同,如下图所示。

2.1.2 操作步骤:

第一步: 当屏幕右下角出现【 系统消息】提醒框时, 表示有新 的事项要求进行处理,直接点击协同事项标题,即可进入处理页面。 也可以在个人空间的【待办事项】列表中,点击事项

标题进入处理页面。

第二步:点击【处理】按钮,在呈现的文本输入框中填写处理意见。 第三步: 点击【提交】, 即完成事项处理。

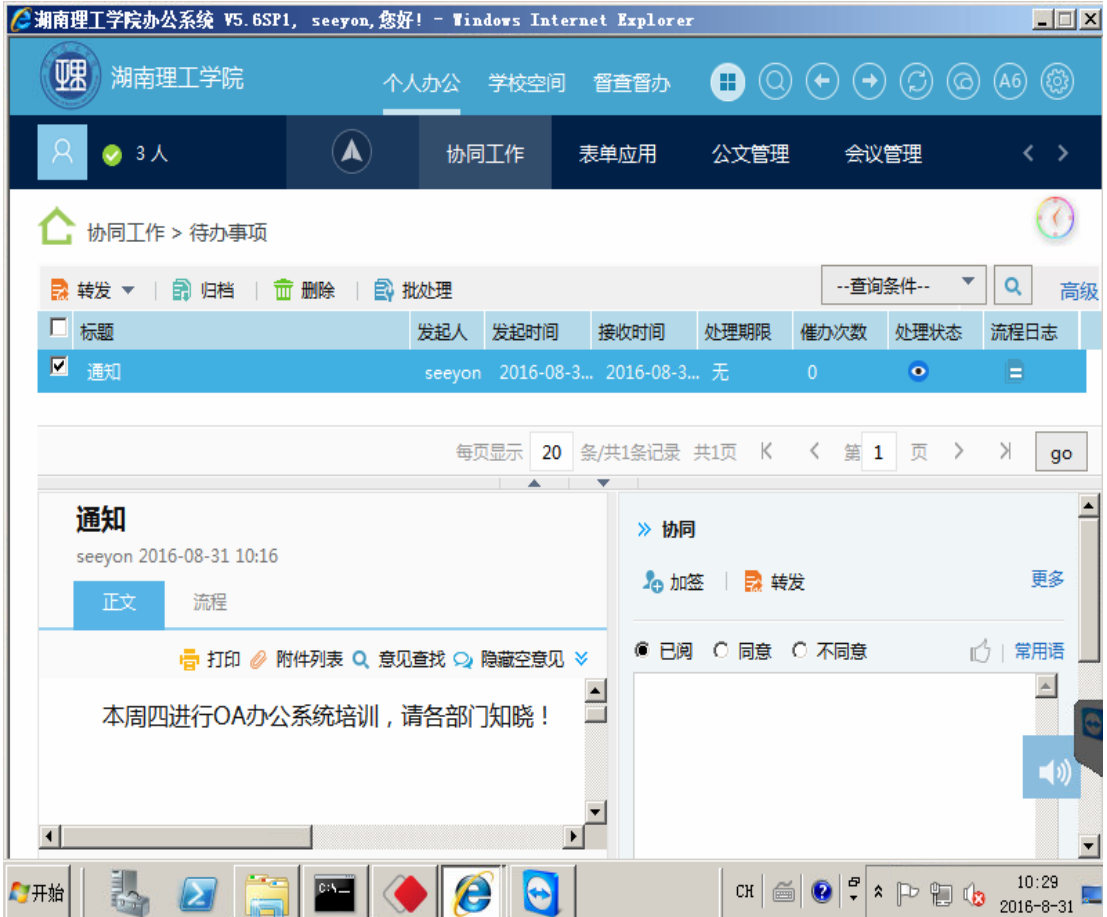

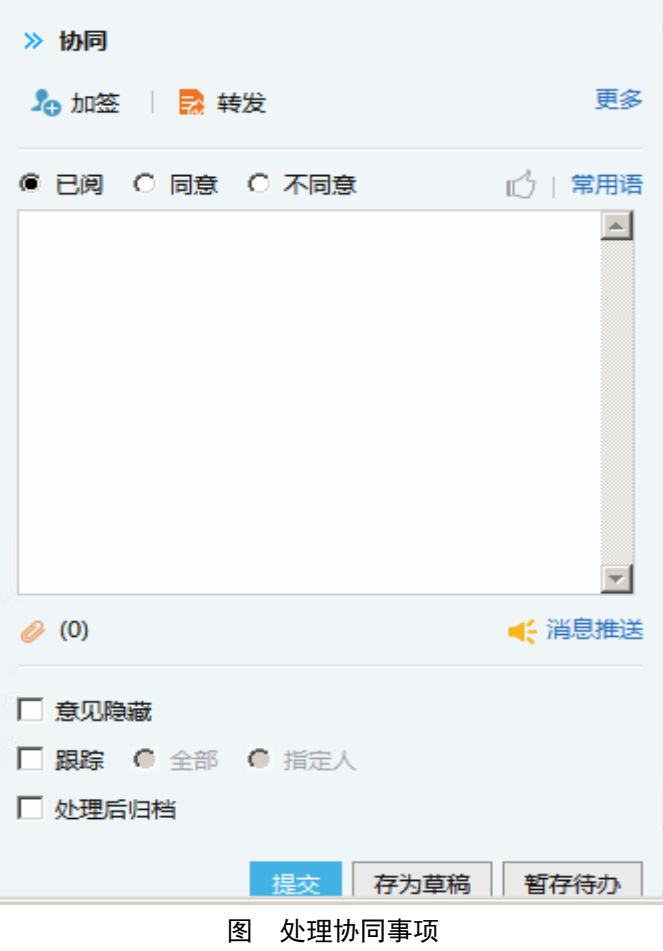

2.1.3 相关选项详细说明:

【已阅】已对待办事项已进行浏览。

【同意】同意待办事项内的内容。

【不同意】不同意待办事项内的内容。

【消息推送】支持协同处理时,能够强推自己的处理意见给指定 已处理人或发起人,即便他们没有设置跟踪。

【意见隐藏】勾选时其他处理人不能查看该处理人意见,只有发 起者和此用户可以看到。

【插入附件】可以插入本地计算机保存的文件。

【关联文档】可以插入与该用户相关的关联文档。

【跟踪】处理者设置跟踪选中的协同,设定完成后该协同显示在 个人空间的跟踪事项中。

【处理后归档】处理完该协同后将该协同保存到文档中。

【处理后删除】处理完该协同后该协同将被删除,不在已办事项 列表页面显示。

【提交】确定处理结果。

【暂存待办】将待办事项推迟处理。

【存为草稿】将待办事项推迟处理,状态为[草稿],停留在当前 处理页面,保留处理意见。

【加签】用户可以在流程中,在自己和下一个节点之间加入一个 或多个节点人员。进行加签操作后并不立即提交后台,只是刷新当前 的流程图。

【减签】用户可以在流程中删掉当前节点的下一个节点人员。进 行减签操作后并不立即提交后台,只是刷新当前的流程图。

【转发】用户可以将当前正在处理的协同事项转发给其他人员。 转发时,系统将生成一个新的协同事项,内容与原协同事项相同,只 是流程变为当前用户发向被转发用户。

【知会】用户可以将当前正在处理的协同事项知会给其他人员。

【回退】用户可以将流程回退至前一节点,回退前可以加注意见、 态度等。

【当前会签】在当前节点添加人员形成临时会签组,该协同只有 当会签组的人员全部都处理完了,才会流转到下一节点。

【撤销】处理人员可以撤销协同流程,协同流程撤销后该协同回 到发起者的【待发事项】中。

【修改正文】 事项接收者可以修改事项正文,系统将记录每个 修改者的姓名和修改时间,并在流程日志页面显示。

【修改附件】 事项接收者可以修改附件内容,系统将记录每个 修改者的姓名和修改时间,并在流程日志页面显示。

【转事件】 事项接收者可以将事项转换为一个事件。

【终止】如果用户点击【终止】,流程将在该用户处停止流转, 流程图上该节点显示终止状态,该用户的后续节点将不会接收到该事 项。

#### <span id="page-8-0"></span>**2.2** 新建协同事项

2.2.1 操作说明: 给其他用户发送带有附件的协同。

2.2.2 操作步骤:

第一步: 点击一级菜单【协同工作】, 选择【新建事项】, 进 入新建事项页面,输入标题和正文内容。

第二步:点击【插入】菜单,选择【本地文件】,打开上传文 件对话框,选择所要的附件上传。

第三步:点击流程输入框,弹出选人界面,选择事项的相关人员, 确定流转方式是并行还是串行。

第四步:点击 【发送】菜单,即完成协同事项的发送。流程到 达节点会收到系统消息提醒。

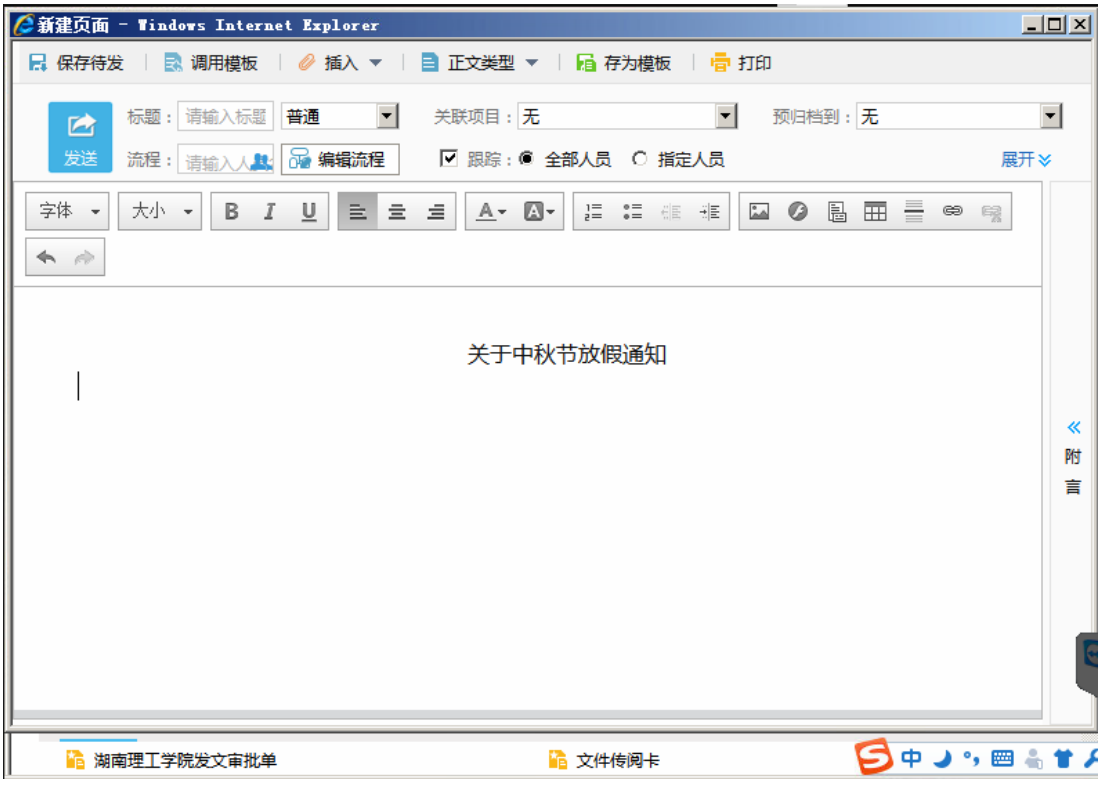

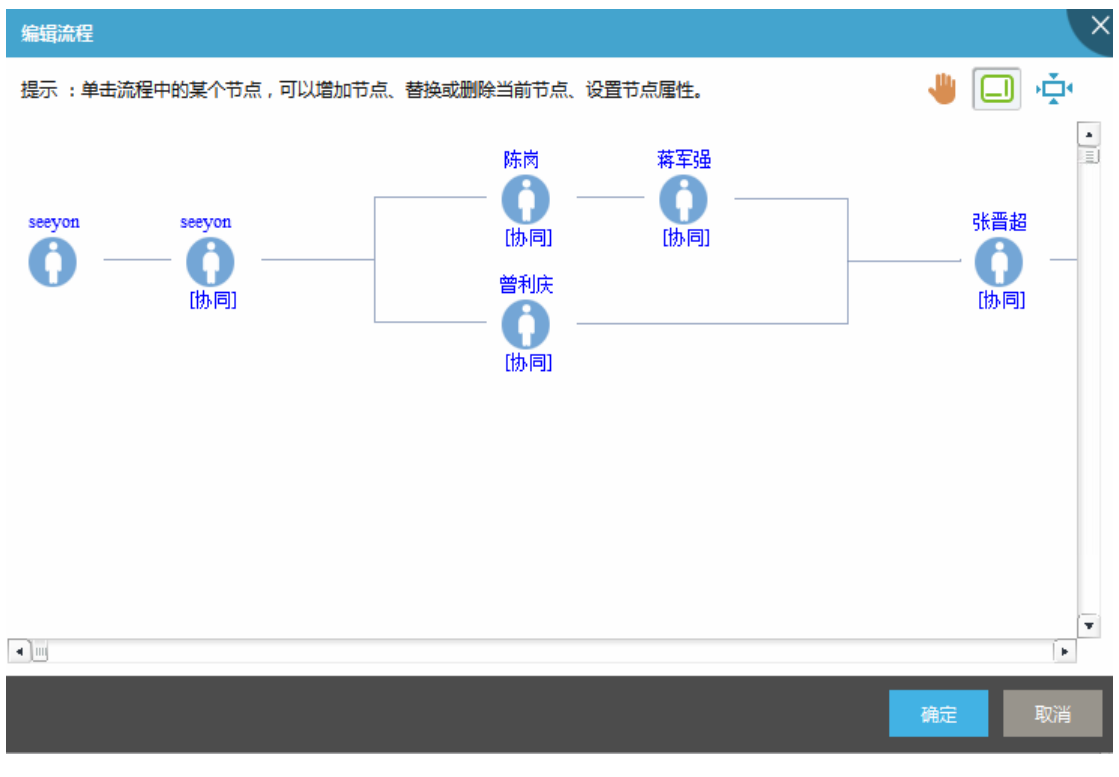

2.2.3 操作说明: 发送系统预置的流程表单。

2.2.4 操作步骤:

第一步: 点击一级菜单【协同工作】, 选择【新建事项】, 进

# 入新建事项页面,选择【调用模板】。

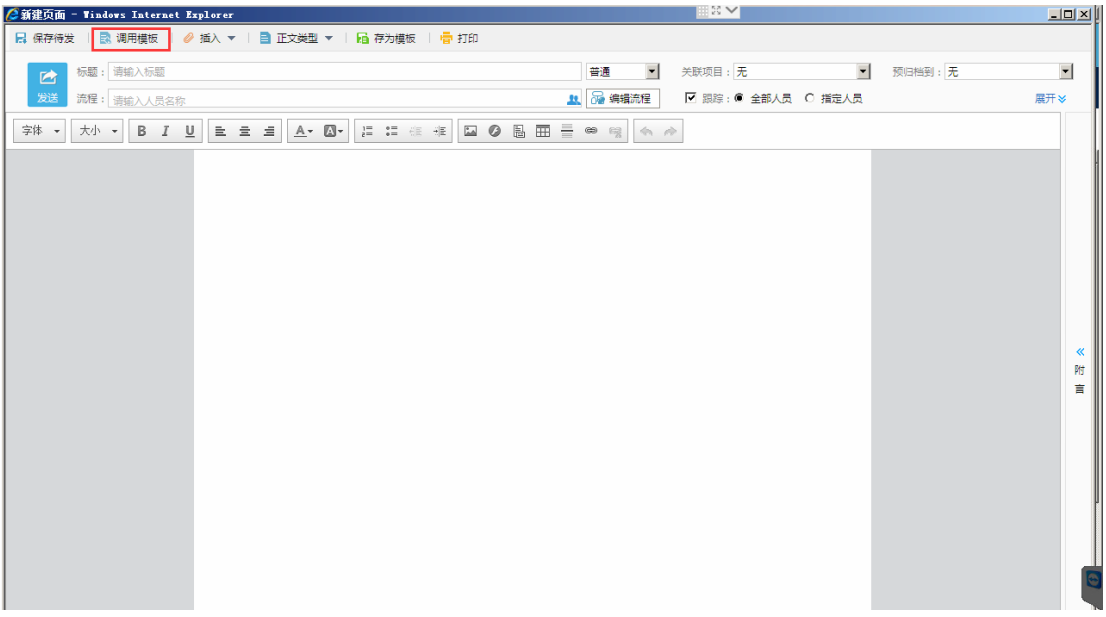

# 注:表单也可直接到【个人办公】-【我的模板】下调取。

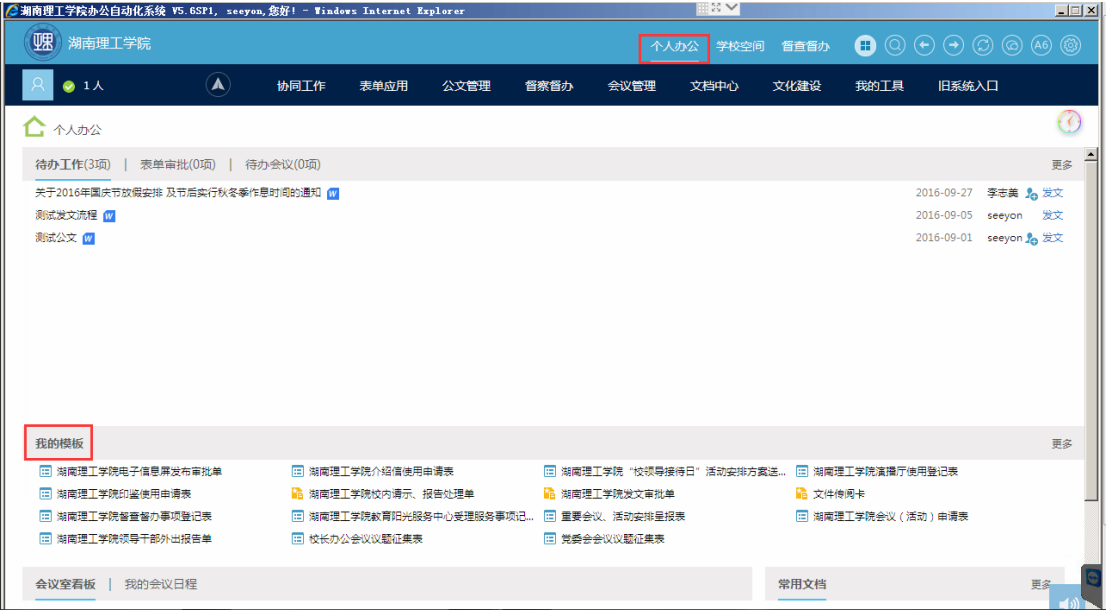

第二步:系统弹出模板选择框,公告模板分为人事审批、财务审 批、行政审批。选择需要发起的表单,填写表单内容后【发送】即可, 不需要编辑流程。

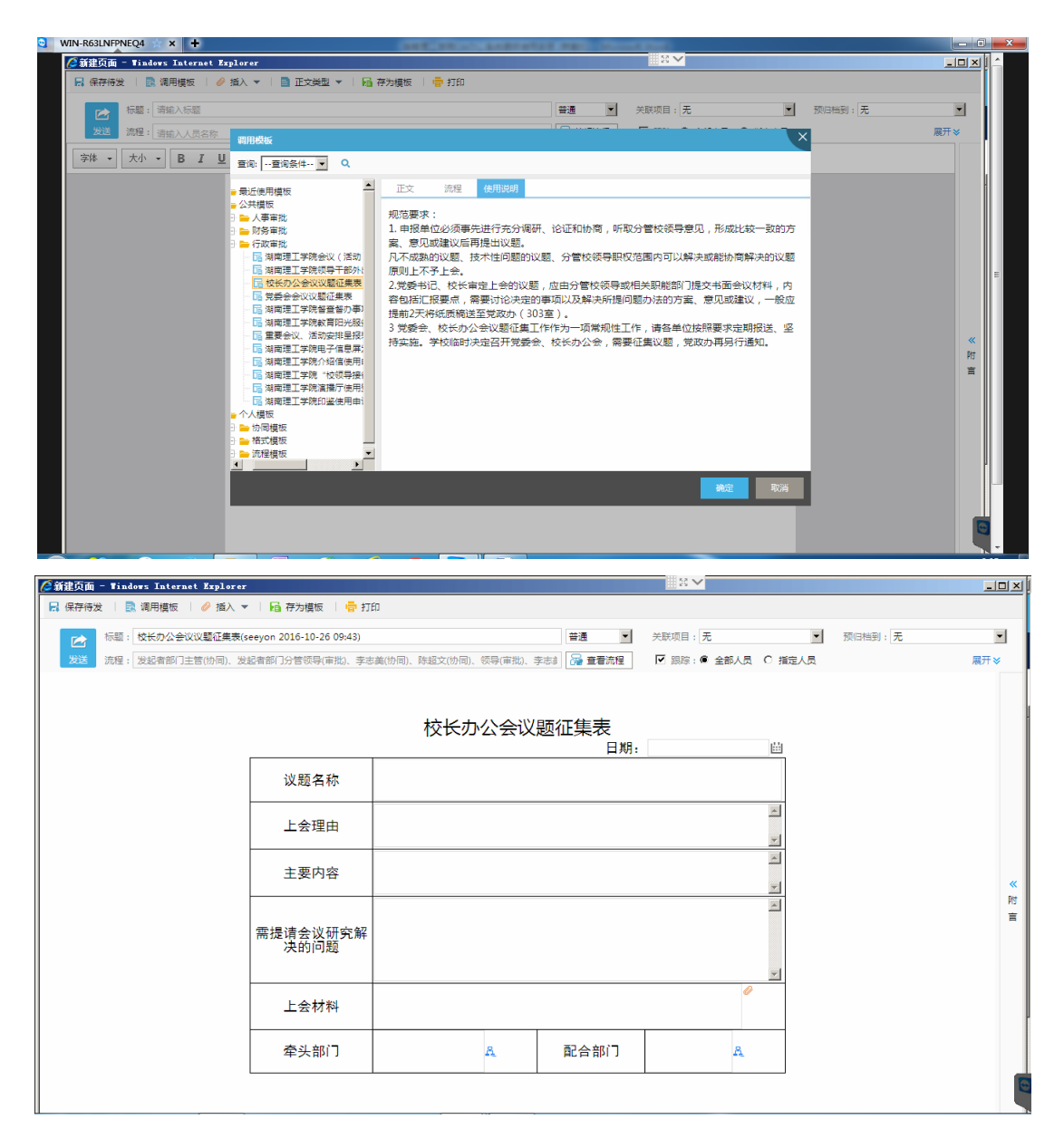

2.2.5 相关选项详细说明:

① 关于节点权限的解释

阅读:协同流程节点,只有协同查看功能。

协同:协同流程节点,用于事件协作处理,不提供撤销功能。

知会:协同流程节点,用于事件告知,不提供修改正文撤销,知 会,加签,回退,终止,继续并归档,继续并删除功能。该节点也是查看公 文的节点,与阅读权限不同的是:阅读可发表意见,知会不需要。知 会节点不允许修改操作权限。

审批:协同流程节点,用于事件审批,提供全部节点策略。对即 将发送的公文进行审批核准,

审批节点可以进行【态度】,【意见】,【上传附件】,【修改正文】。 其操作可以是【撤销】,【知会】,【加签】,【回退】,【终止】,【暂存待 办】。

公告审批:公告审批节点在处理协同时,可以将协同作为公告直 接发布到部门、单位空间,但是公告审批节点用户要具有发布到部门、 单位相对应公告板块的权限。

新闻审批: 新闻审批节点在处理协同时, 可以将协同作为新闻直 接发布到单位、自定义空间,但是新闻审批节点用户要具有发布到单 位相对应新闻板块的权限。

注:进行【新闻审批】、【公告审批】权限操作的用户必须是新闻 板块或者公告板块的管理人,具备发起新闻或公告的权限,而跟其是 否是新闻/公告的审核人无关。

② 协同的数据项

【标题】协同事项的题目。不能为空。

【流程】协同的流程,可以新建流程,也可以用已经设置好的个 人流程。(备注:可以在模板管理中建立流程模版,可以通过【编辑 流程】功能对流程进行调整)

【重要程度】标识协同事项的紧急程度,分为【普通】,【重要】, 【非常重要】。选择【重要】或【非常重要】时,在已发事项列表中 该协同标题前显示红色【!】或【!!】符号。

【关联项目】选择与发起者相关联的项目,必须已经建立了关联 的项目。(备注:只有协同发起人是该项目的成员或者项目负责人, 在下拉框才出现可以选择的项目)

【预归档到】在建立协同事项,预先将协同归档到文档系统中。 可预归档到【我的文档】、

【单位文档】或【项目文档】中,预归档的流程对有文档查询权 的操作者是可见的。(备注:单位文档只有文档管理员可以对其讲行 操作,项目文档只有项目负责人可对其进行操作,普通人员只能操作 我的文档)

【流程期限】设定协同事项的处理期限。

【提醒】设置提前提醒时间,系统会自动给予提示, 讲行催办。

【正文】可以在正文中输入信息,支持标准、 word、 Excel 等 多种格式。

【附言】在附言文本区可以输入信息,最大只能输入 500 个汉 字;在已发事项中,打开此协同,能够看到附言信息。

③ 设置更多协同流转过程中的操作权限和跟踪状态以及督办设 置:

1) 跟踪: 默认跟踪, 个人首页的跟踪事项中显示该协同: 勾选 去掉,在后序的节点中,处理的操作中不能进行跟踪操作,且个人首 页的跟踪事项中不显示该协同。

2) 设置协同督办人员、督办期限和督办主题

3) 允许转发: 默认允许转发, 该协同可以转发: 勾选去掉, 发

起人及后序的处理节点,均不可以转发该协同。

4) 允许改变流程:默认允许改变流程,该协同可以改变流程; 勾选去掉,在后序的节点中,处理的操作中不显示【加签】、【减签】、 【会签】、【知会】。

5) 允许修改正文:默认允许修改正文,可以修改该协同正文; 勾选去掉,在后序的节点中,处理的操作中不显示修改协同正文。

6) 允许修改附件:默认允许修改附件,可以修改该协同附件内 容;勾选去掉,在后序的节点中,处理的操作中不显示修改协同附件 (备注:只支持对 office 附件内容进行修改)。

7) 允许归档: 默认允许归档, 该协同可以归档: 勾选去掉, 在 后序的节点中,处理的操作中该协同不可以进行归档。

8) 流程期限到时自动终止:此项默认不选择且置灰,只有当自 由流程设置了流程期限,才可选择。如果选择此项,当流程期限到时 还未处理则流程自动终止。

## <span id="page-14-0"></span>三、公文管理

<span id="page-14-1"></span>公文管理是正式公文审批发布和管理的工具。本质上,发文管理 是一种特殊的协同工作,其表单是发文审批单,根据发文类型有固定 的审批流程,其流转范围基本上为拟文单位、党政办、分管校领导、 校长或书记。

#### **3.1** 发文管理

电子公文发文管理中,发文要素包括:公文的组成、公文的流转、 公文的封发进入交换环境。

1) 公文组成:包括文单、正文、附件等。

2) 公文流程:根据不同发文需求,可以设置不同的发文流程, 如下图。

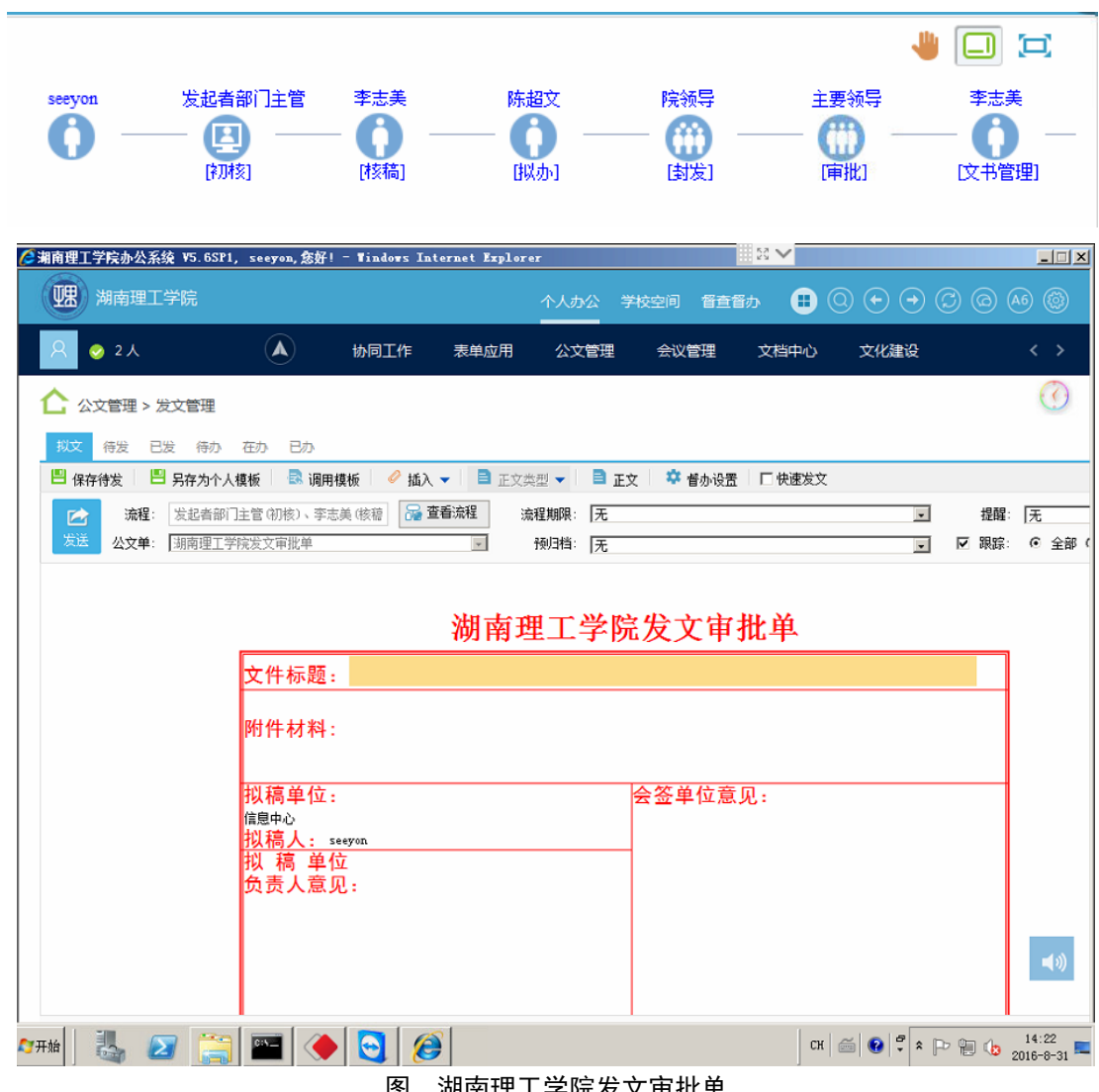

图 湖南理工学院发文审批单

操作步骤:

第一步: 点击一级菜单【公文管理】,选择【发文管理】,进入发 文管理界面

第二步: 拟文: 填写文单、正文、添加附件、设置流程等。其中 流程可以调用流程也可以自建流程。拟文完毕后,根据所用流程进入 下一环节。

第三步:公文流转:公文流程中各节点根据节点权限处理公文, 详细操作请见:处理公文。

第四步:公文封发后,进入公文交换步骤。至此,公文发文管理 完毕。

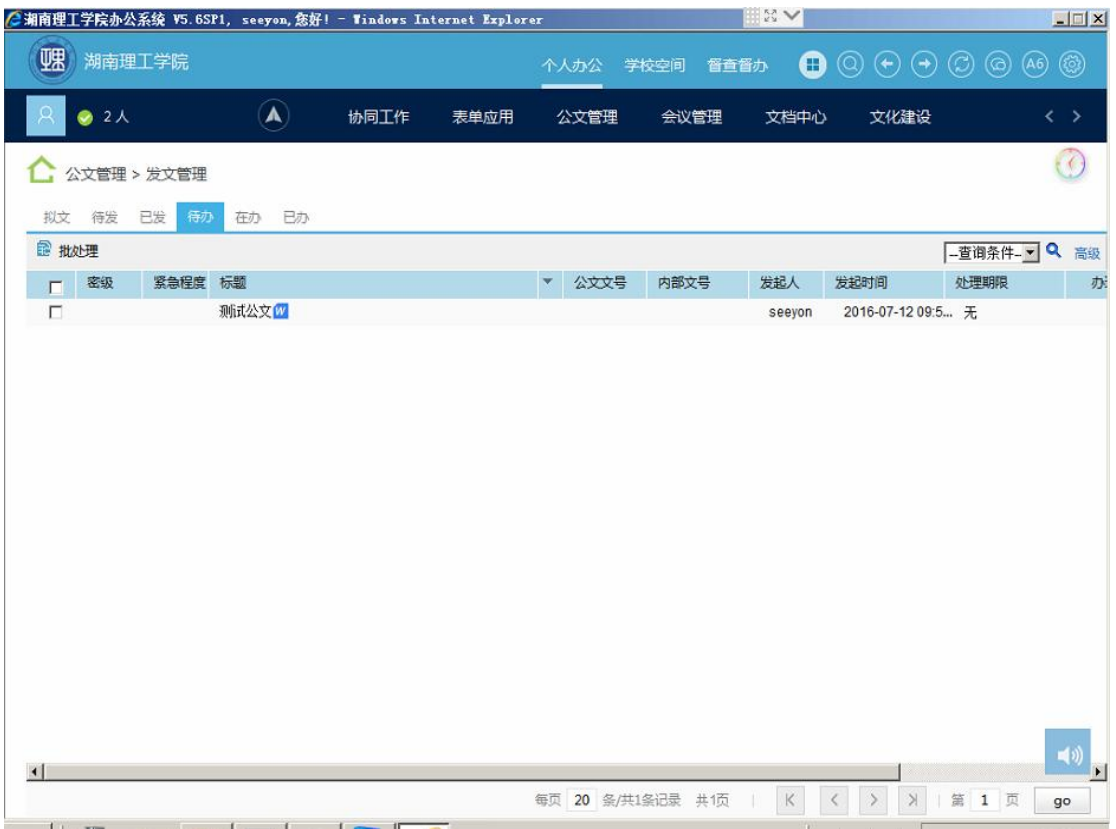

#### **3.2** 文单签批

<span id="page-16-0"></span>3.2.1 操作说明: 在公文处理过程中,用户可以在公文单上进行 手写签字和盖章,文单签批功能可以通过单位管理员配置公文节点权 限的操作来实现。在系统初始安装时,审核和审批、会签等节点已默 认授权了文单签批的权限。【文单签批】页面下各功能键如下:

【电子签章】对文单进行盖章操作,由单位管理员授权印章,用 户在【个人事务】 |【印章密码管理】对印章密码进行修改。

【手写签名】对文单进行手写签字,添加自己的意见和批注。

【文字签批】可以选择系统已设定好的签批文字,也可以手工输 入签批内容。

3.2.2 文单签批操作步骤:

第一步: 打开需要处理的公文, 在处理页面点击【更多】按钮, 出现如下图- 公文处理页面,选择【文单签批】按钮。

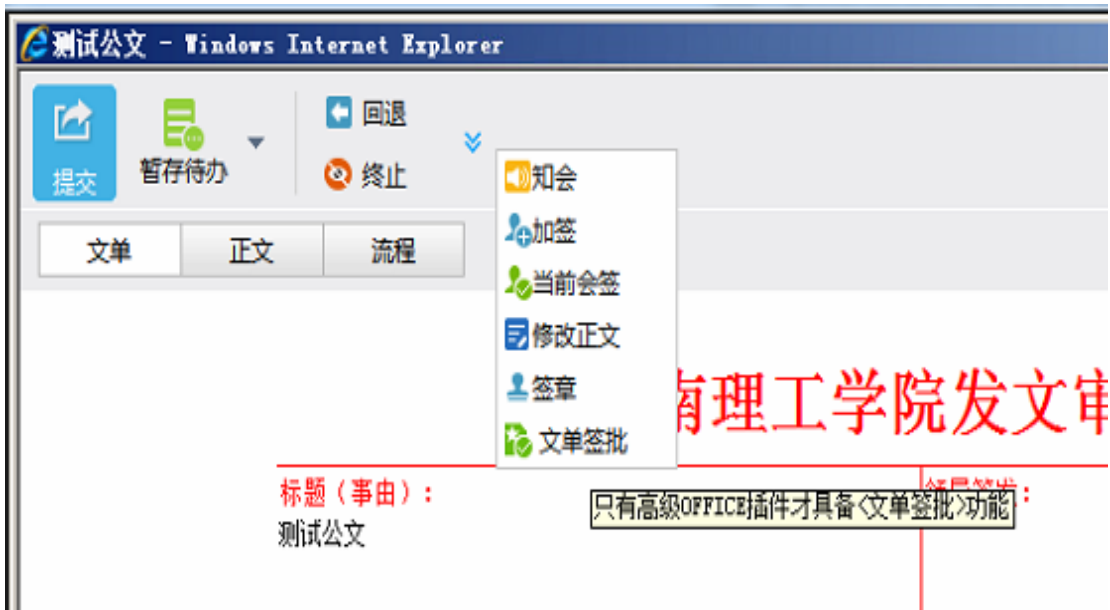

第二步: 在文单签批页面选择签批方式, 有【电子签章】、【手写 签名】【文字签批】三项可选。如下图- 文单签批所示,该图选择了 文字签批和手写签名两种方式。

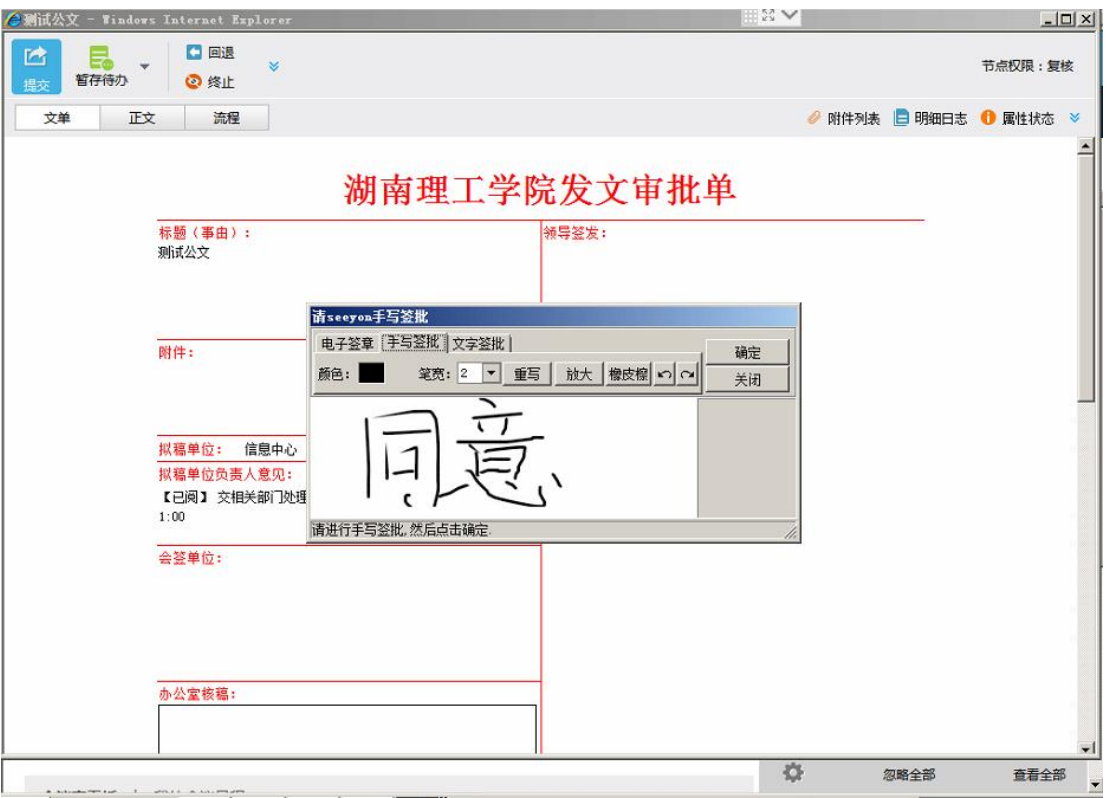

第三步:点击【确定】按钮,签批的内容在发文单中显示,可见 即可得。如下图- 签批后的发文单所示:

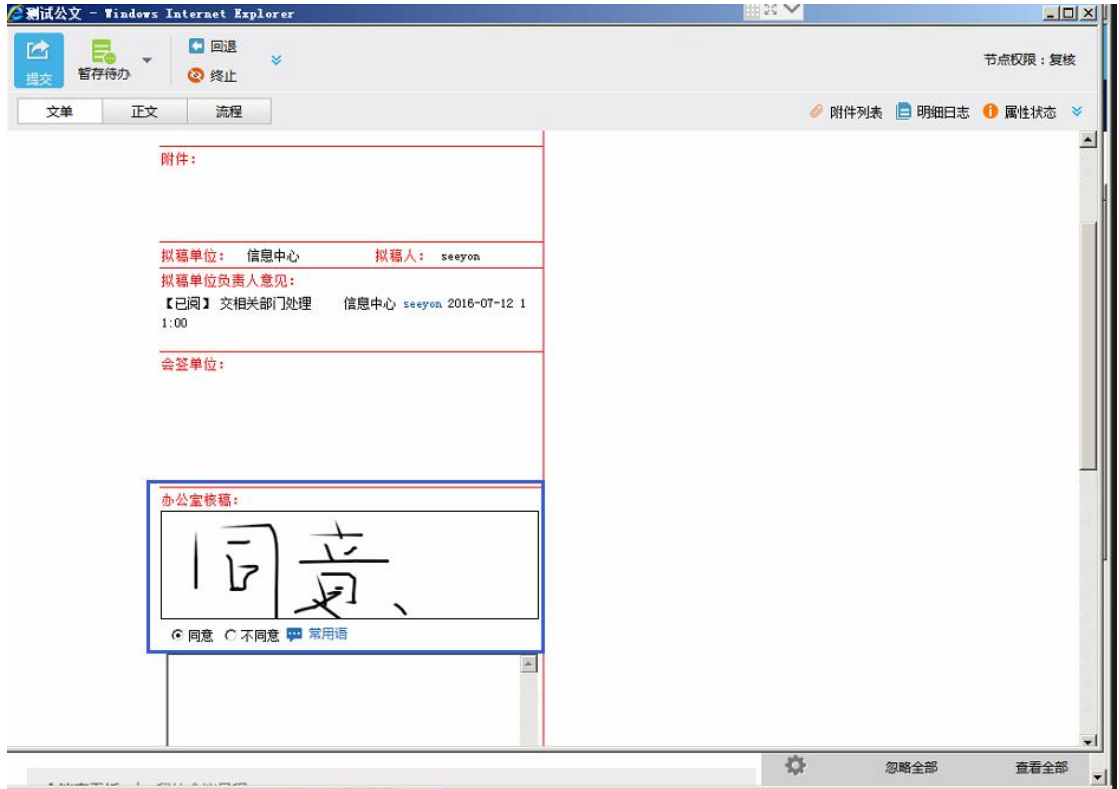

第四步: 在公文处理页面点击【提交】,用文单签批方式处理公 文完毕。

#### **3.3** 修改正文

<span id="page-19-0"></span>3.3.1 操作说明: 对起草的公文正文进行核查,通过修改正文进 行文件的修改完善。修改正文包括以下操作:正文编辑、手写批注、 文字批注、文档清稿、显示痕迹、隐藏痕迹等操作。

【文字批注】输入文字进行文件修改,系统保留修改文字的痕迹。 用户可以按【显示痕迹】按钮, 把文字批注的痕迹以其他颜色显示, 并记录相应的修改人员。

【手写批注】是模拟手写文字进行文件修改,点击【手写批注】, 此时鼠标变成铅笔形状,用户可以直接在正文内容区书写。用户可以 更换不同颜色进行书写。

【文档清稿】文档清稿是进行修改文字的整理,点击【文档清稿】, 页面会分成上下两个部分,上面是带有文字修改痕迹的稿件,下面是 未修改的文字原稿。用户需要对照上面修改的文字,在原稿上重新整 理文件。文档清稿后,修改痕迹会被清掉,形成最终文稿。

3.3.2 操作步骤:

第一步: 打开需要处理的公文,点击【处理】按钮,出现公文处 理页面,在处理页面点击【高级】按钮,在该页面中选择【修改正文】 按钮。如图- 修改正文所示:

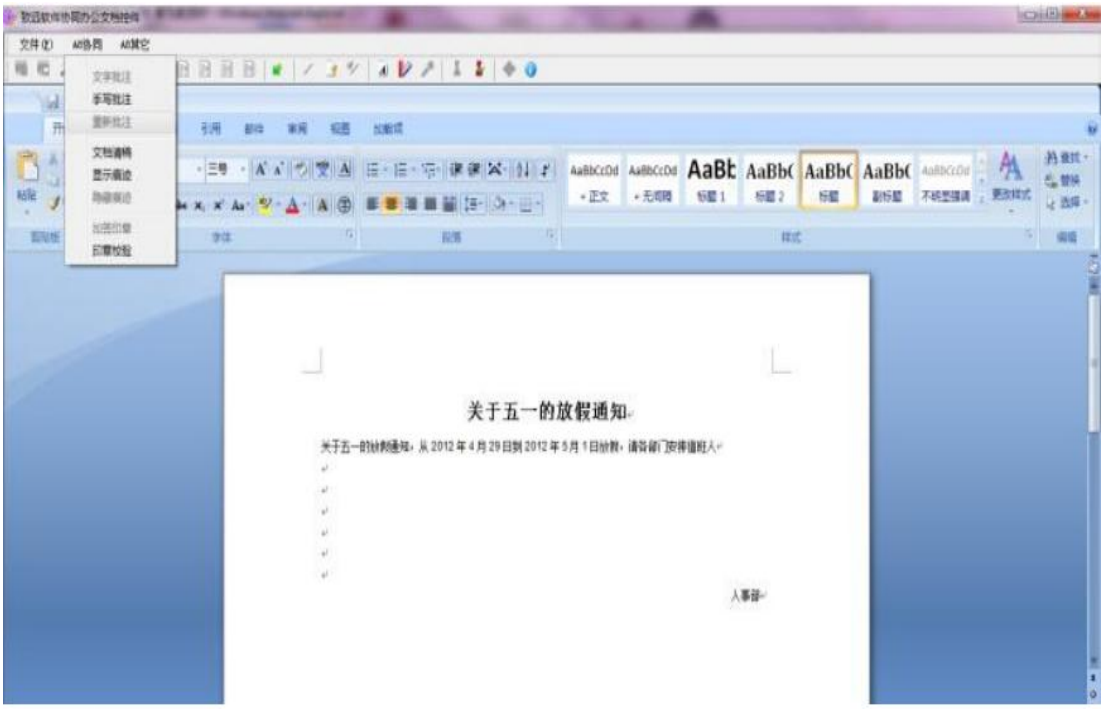

第二步:选择所需要修改正文的方式,以下为方式中的 4 种。

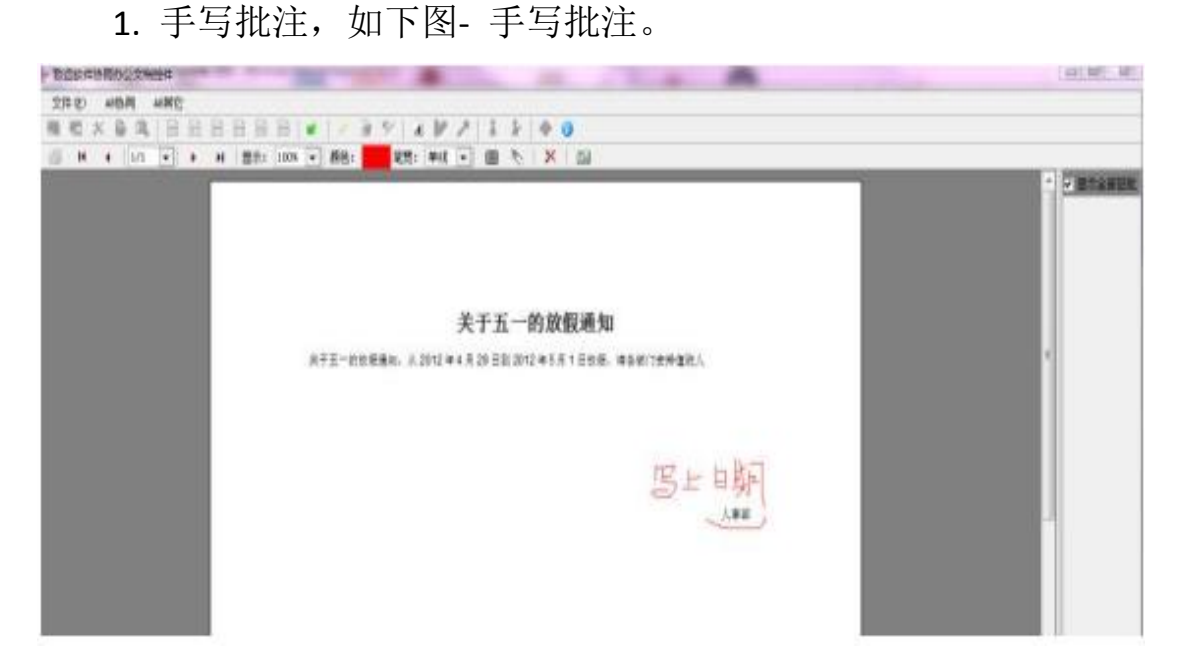

2. 文字批注:点击【手写批注】后,再点击【文字批注】进行 文字修改。

3. 显示痕迹: 显示修改痕迹。如图- 显示痕迹。

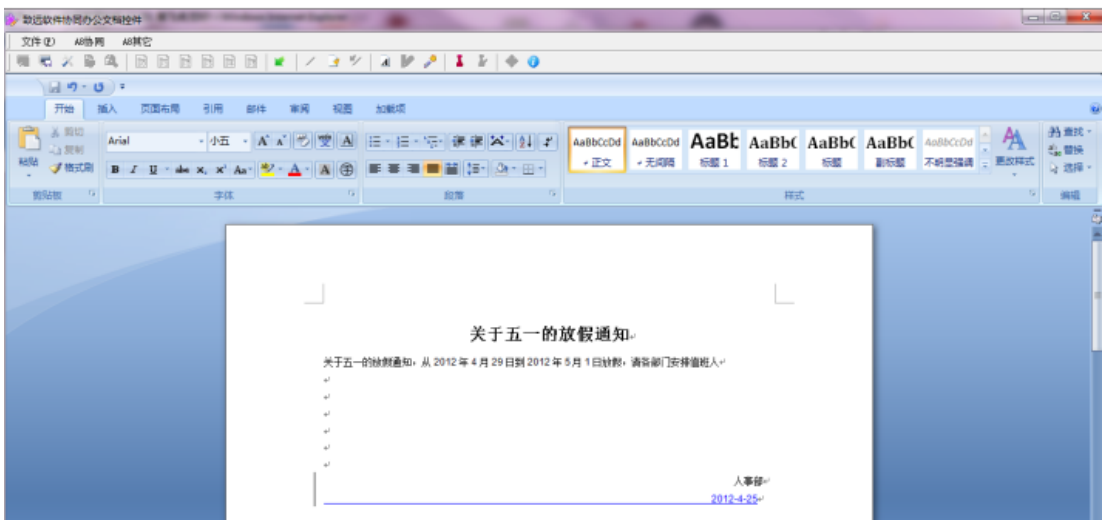

4. 文档清稿:清除文档修改痕迹,清稿之前需要确认是否保存 当前修改。图- 文档清稿。

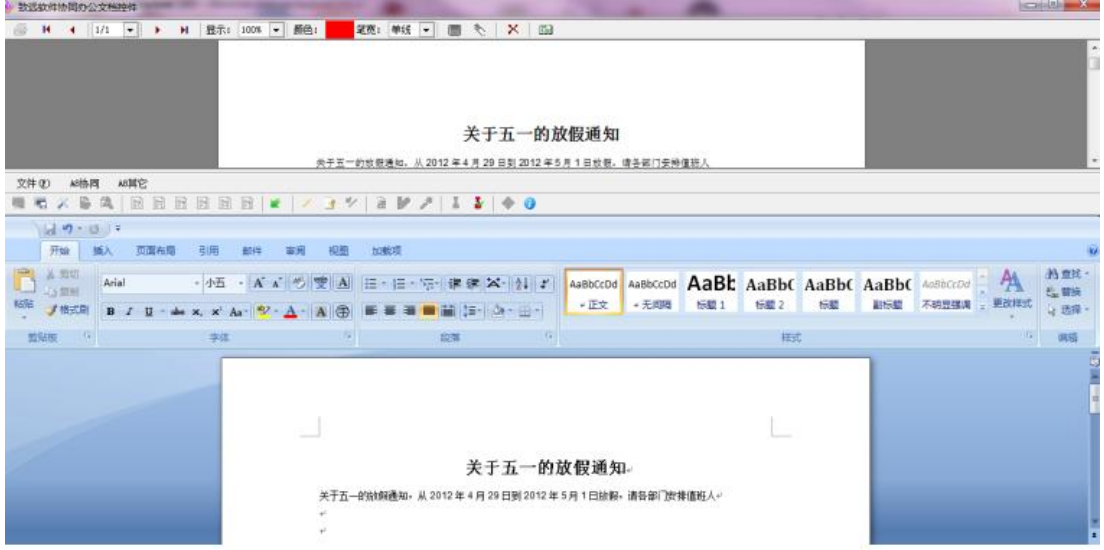

第三步:完成正文的修改,填写处理意见,点击【提交】完成发 文管理。

# <span id="page-21-0"></span>四、公告信息

公共信息是面向全校或所在部门的信息发布模块,是发布与管理 新闻、公告、调查、讨论的工具, 公告类型、公告管理员和公告审 核员由单位管理员设定,管理员可对该类型的公告进行归档、删除、

置顶、设置精华贴等操作,并可将该类型的发布权授予其他普通用户。 普通用户可以查看公告,被授权的用户具有发布公告的权限。 以下 仅以面向全校的单位公共信息为例介绍:

(1)公告,用于发布全校通知与公告,暂时设置了校级通知文 件、部门通知文件、省市通知文件、督察督办、文件下载五个栏目。

(2)调查,用于发布问卷调查、投票表决,并获取用户反馈。 类似公告功能。

(3)讨论,用于用户在线讨论交流,功能类似留言板。

(4)新闻,用于发布新闻信息。

其中,公告与新闻是单向信息发布功能,调查与讨论具有交互式 功能。

#### **4.1** 发布公告

<span id="page-22-0"></span>4.1.1 操作说明: 公告管理员及授权用户创建公告, 并且能对自 己发布的公告进行修改、发布、删除、刷新。其包括的功能键说明如 下:

【新建】公告管理员及授权用户创建要发布的公告。

【修改】公告管理员及授权用户修改草稿、待审核、审核不通过 状态的公告。

【删除】公告管理员及授权用户删除未发布的公告。

【发布】公告管理员及授权用户对审核通过的公告进行发布,或 者对不需审核的草稿状态的公告进行发布。

【刷新】刷新当前页面。

4.1.2 操作步骤:

第一步:点击一级菜单【公共信息】, 选择【公告】下的【单位 公告】。

第二步: 选择一个公告板块,点该板块下面的【公告发布】按钮。 第三步:点击【新建】按钮。如图 新建公告:

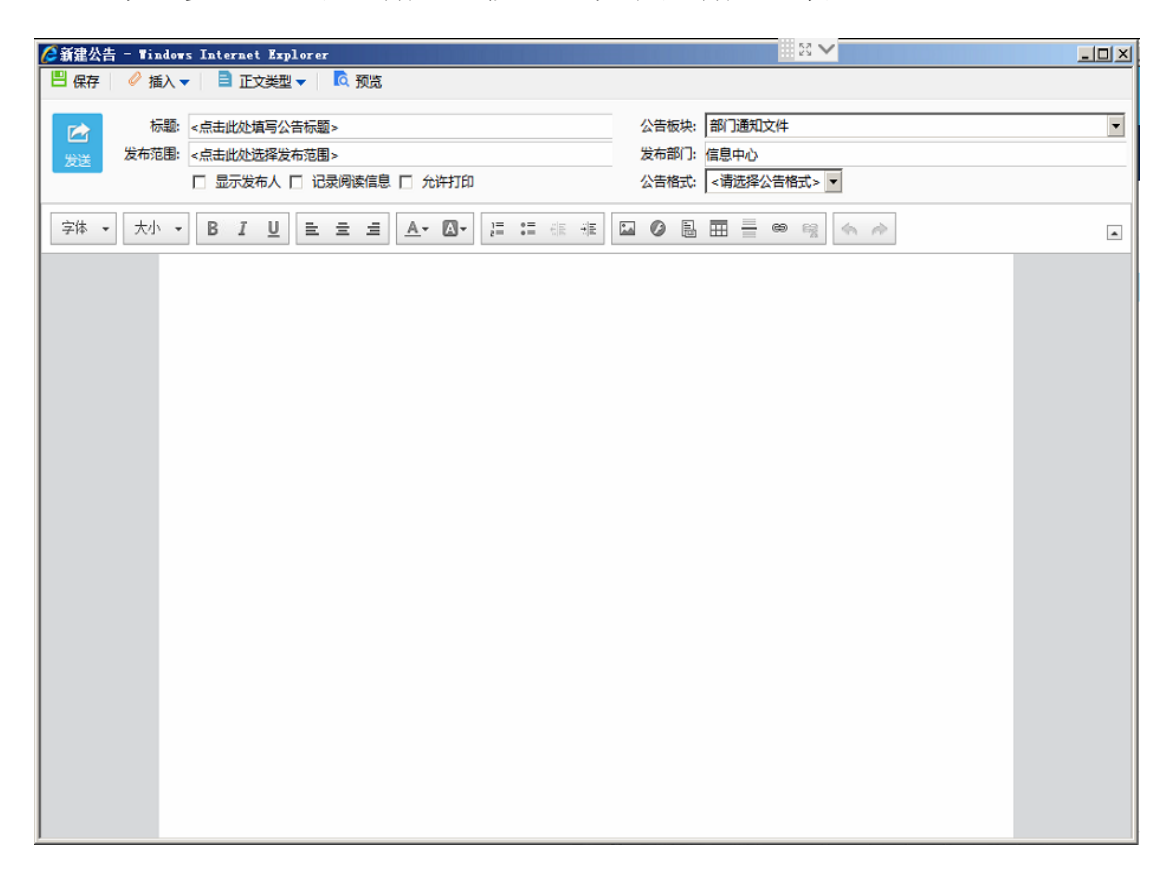

## <span id="page-23-1"></span><span id="page-23-0"></span>五、会议管理

#### **5.1** 新建会议

5.1.1 操作说明: 发起人新建会议,会议通知直接发到与会人; 会议的记录人可以对召开中的会议和已结束的会议作会议纪要。

5.1.2 新建会议操作步骤: 点击一级菜单【会议管理】,选择【会 议安排】,进入会议的操作界面。

第一步: 在会议页面点击【新建会议】按钮, 出现如图新建会议

页面

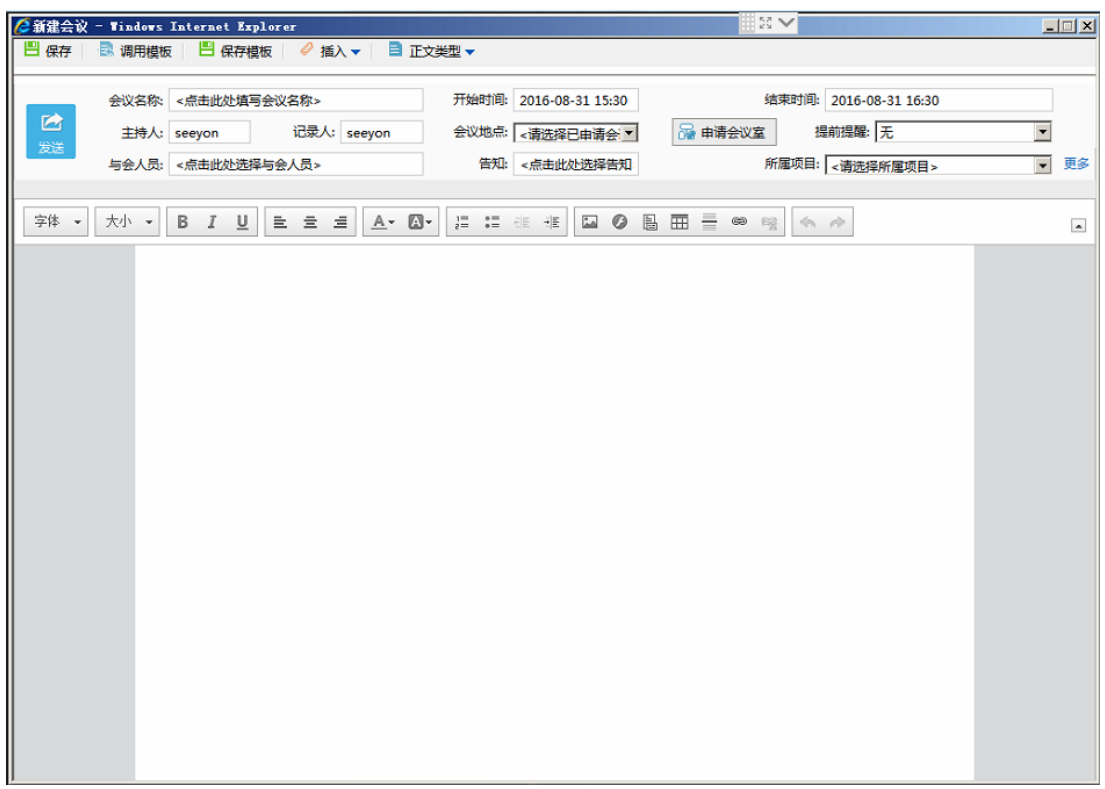

第二步:填写相应的数据项,如果要申请会议室,点击申请会议 室按钮,弹出的界面手动选择,如果需要审批,待会议室管理员审核 通过后会议自动发出。

会议冲突提醒: 当主持人、记录人、与会人员在会议召开时间 段和其他会议有冲突时,弹出会议冲突提醒窗口,点击【确定】 按 钮正常发出,点击【取消】按钮返回新建界面。

<span id="page-24-0"></span>第三步:点击【保存待发】,会议保存;点击【发送】,发送会议。

#### **5.2** 会议回执

会议回执操作步骤: 点击会议系统提醒消息、在待办工作栏目 点击会议标题或者是在【待开会议】二级菜单下,可进行回执操作。 当与会人、 主持人和记录人收到会议通知后,在会议没有召开之前,

可以点击该会议,在下面按回执按钮给出回执意见。

第一步:邀请他人参会,邀请他人后,他人自动增加显示在与会 人员处,并会收到会议通知的系统消息,可正常参会。如图(点击邀 请,弹出选人界面):

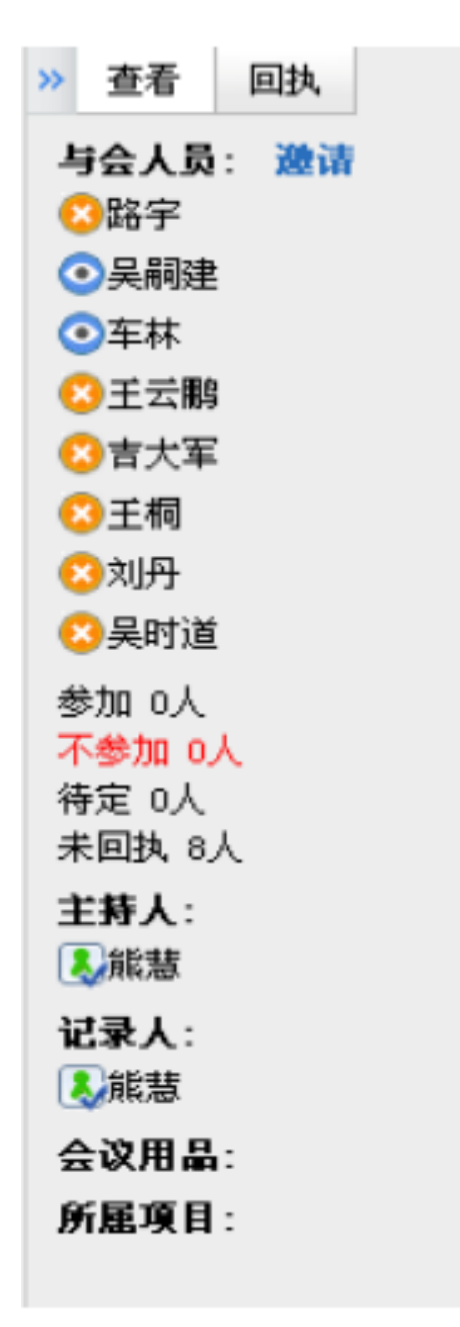

第二步:点击【回执】按钮,并选择参加、不参加、待定三种状 态的其一。如图:

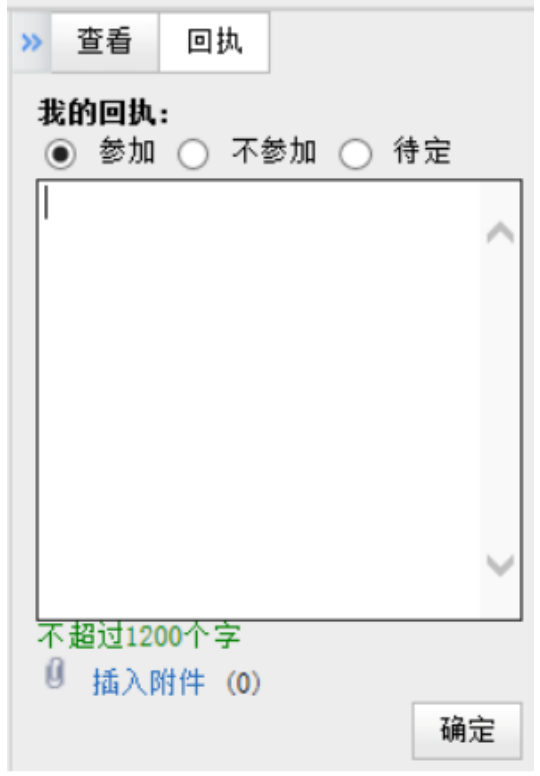

第三步: 对回执的意见震荡回复!点击回执人后面的回复按钮, 弹出如下的震荡回复回执框,可以选择意见隐藏、消息推送等。

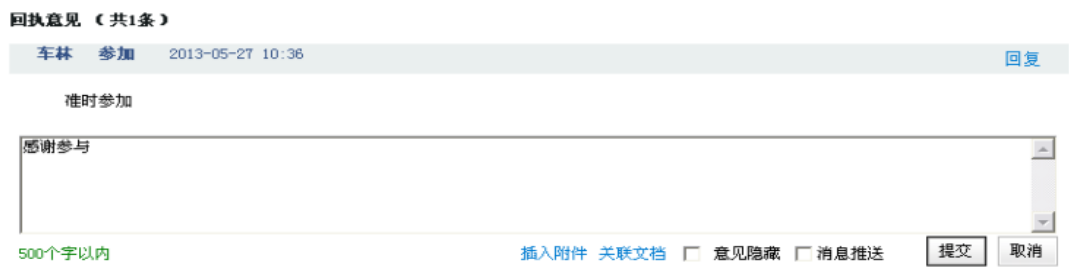

# <span id="page-26-0"></span>六、文档中心

文档中心是文档信息的管理与使用模块,主要有我的文档、单位 文档、文档库管理等功能;我的文档以我的学习区、常用文档、文档 订阅等方式呈现特定文档。单文文档以树形结构呈现单位文档,还可 以呈现已归档的公文档案。文档中心可以对文档进行共享、订阅及改 名、删除等其他管理操作。

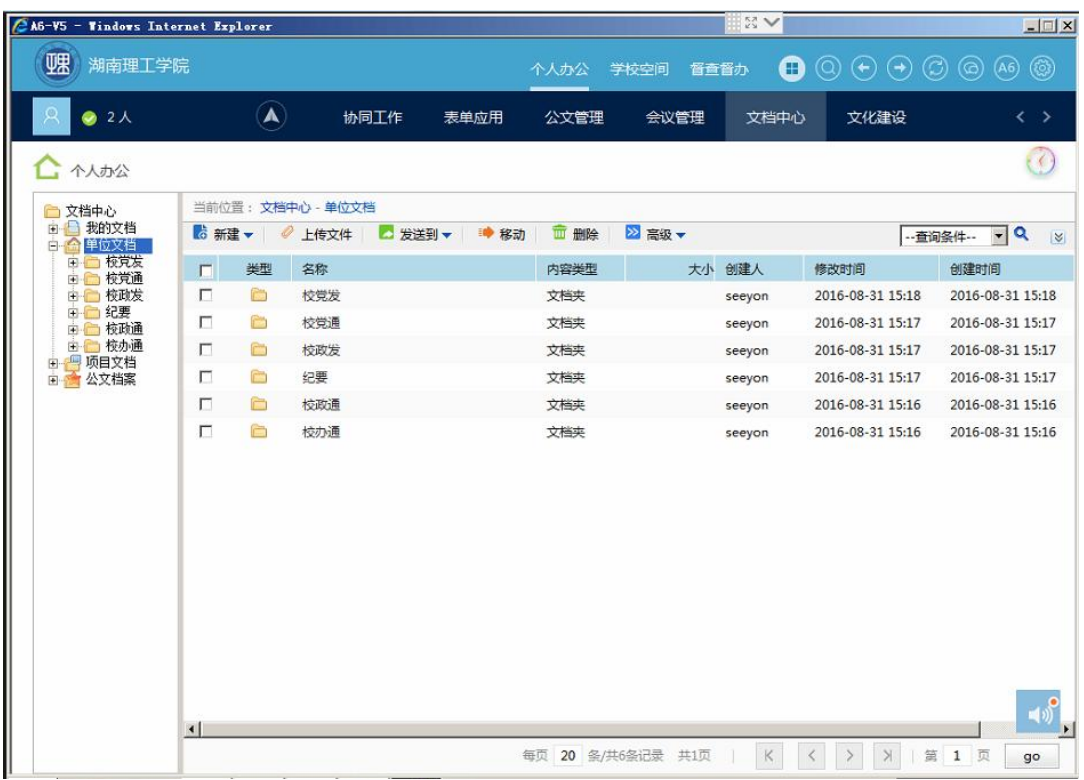

# <span id="page-27-1"></span><span id="page-27-0"></span>七、移动端安装

# **7.1** 移动客户端下载

方法一: 下载地址: m1.seeyon.com (手机浏览器打开);

方法二:手机扫描登录界面的二维码(微信扫描后用浏览器打开)。

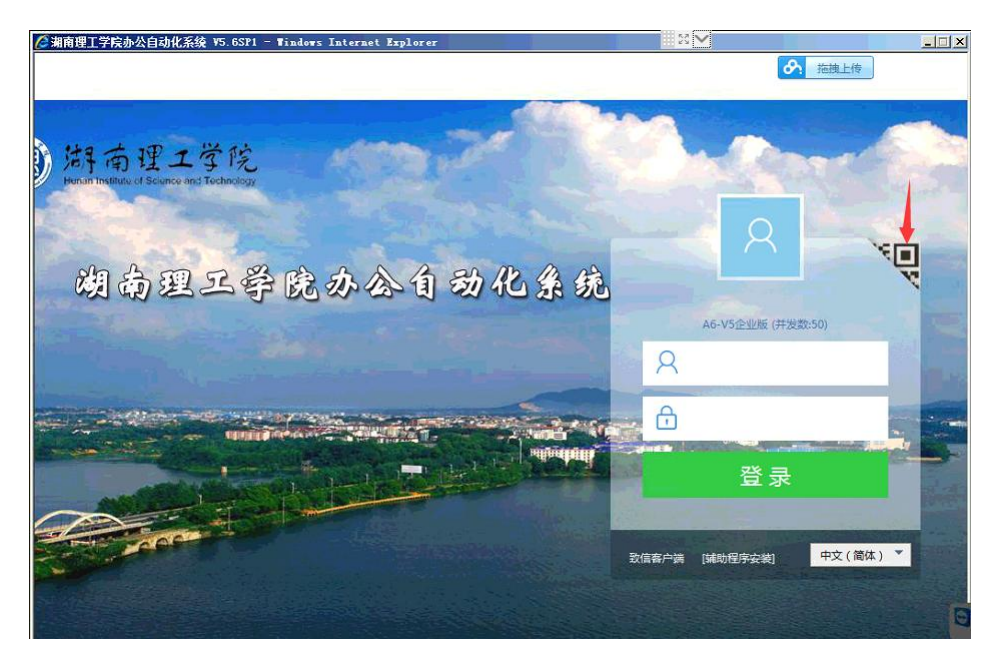

# **7.2** 移动端配置

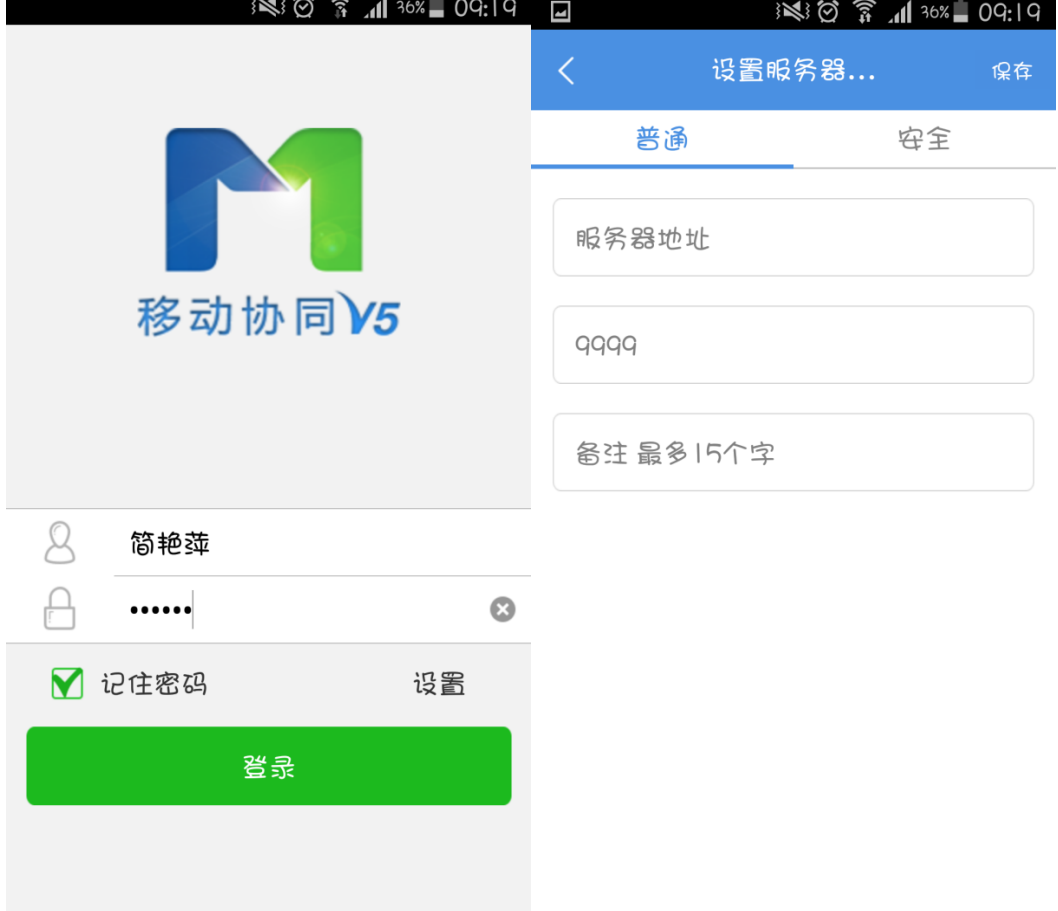

<span id="page-28-0"></span>移动端安装完成后,需配置服务器地址才能登陆。